# **FLUENT - Flow Past a Cylinder - Step 2**

- [Problem Specification.](https://confluence.cornell.edu/display/SIMULATION/FLUENT+-+Flow+Past+a+Cylinder+-+Problem+Specification)
- 1. [Create Geometry in GAMBIT.](https://confluence.cornell.edu/display/SIMULATION/FLUENT+-+Flow+Past+a+Cylinder+-+Step+1)
- 2. **Mesh Geometry in GAMBIT**.
- 3. [Specify Boundary Types in GAMBIT.](https://confluence.cornell.edu/display/SIMULATION/FLUENT+-+Flow+Past+a+Cylinder+-+Step+3) 4. [Set Up Problem in FLUENT.](https://confluence.cornell.edu/display/SIMULATION/FLUENT+-+Flow+Past+a+Cylinder+-+Step+4)
- 5. [Solve](https://confluence.cornell.edu/display/SIMULATION/FLUENT+-+Flow+Past+a+Cylinder+-+Step+5).
- 
- 6. [Analyze Results](https://confluence.cornell.edu/display/SIMULATION/FLUENT+-+Flow+Past+a+Cylinder+-+Step+6). 7. [Change the Domain Size](https://confluence.cornell.edu/display/SIMULATION/FLUENT+-+Flow+Past+a+Cylinder+-+Step+7).
- 8. [Unsteady Flow](https://confluence.cornell.edu/display/SIMULATION/FLUENT+-+Flow+Past+a+Cylinder+-+Step+8).
- 
- [Problem Set.](https://confluence.cornell.edu/display/SIMULATION/FLUENT+-+Flow+Past+a+Cylinder+-+Problem+Set) [Citations](https://confluence.cornell.edu/display/SIMULATION/FLUENT+-+Flow+Past+a+Cylinder+-+Citations).
- 

# Mesh Geometry in GAMBIT

## **Mesh Faces**

#### **Operation Toolpad > Mesh Command Button > Edge Command Button > Mesh Edges**

Edge BCD and BMD: interval count 50 for each

Edge DE: Ratio 1.05 and interval count 40

Edge BI: Ration 1.05 and interval count 70

Edge EF and EL: Ration 1 and interval count 10 for each

Edge HI and JI: Ration 1 and interval count 10 for each

Edge FG and LK: Ration 1 and interval count 5 for each

Edge GH and KJ: Ration 1 and interval count 21 for each

### **Operation Toolpad > Mesh Command Button > Face Command Button > Mesh Faces**

Select Face1, choose **Tri** for **Element** and **Pave** for **Type**, and click **Apply**.

Repeat this for Face2.

Your mesh should look similar as follows:

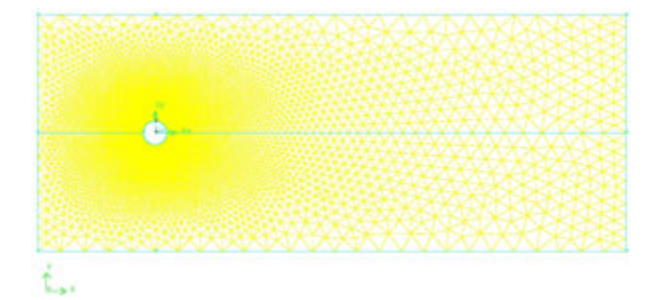

Go to [Step 3: Specify Boundary Types in GAMBIT](https://confluence.cornell.edu/display/SIMULATION/FLUENT+-+Flow+Past+a+Cylinder+-+Step+3). [See and rate the complete learning module.](#)

Go to [all FLUENT Learning Modules](https://confluence.cornell.edu/display/SIMULATION/FLUENT+Learning+Modules)